## E- UČENJE-UPUTE ZA KORISNIKE

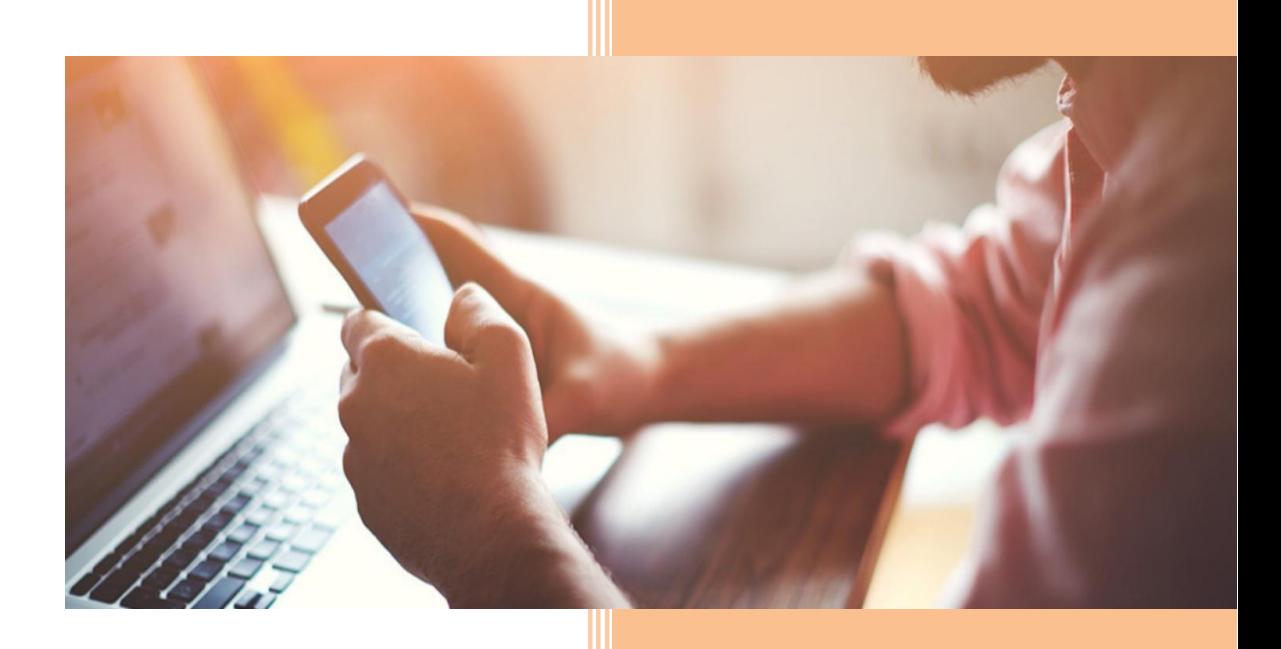

Na mjesto u koje inače upisujemo adresu potrebno je unijeti:

<https://mooc.carnet.hr/?redirect=0>

Otvara se stranica.

Odabrati "**Prijava u sustav**" koja se nalazi s desne gornje strane

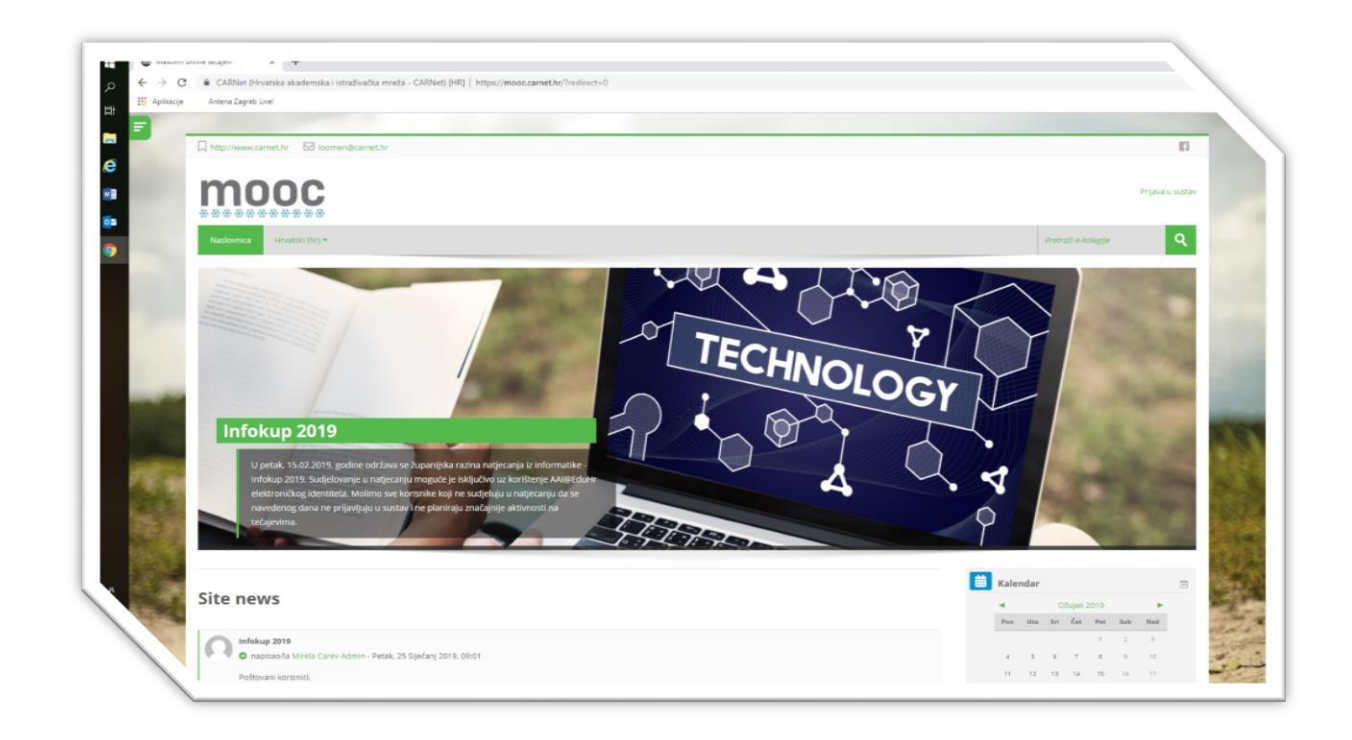

U sustav se prijavljujemo Google računom ili preko društvene mreže pa odabiremo crveno ili plavo polje. Upisujemo adresu svoje pošte te lozinku.

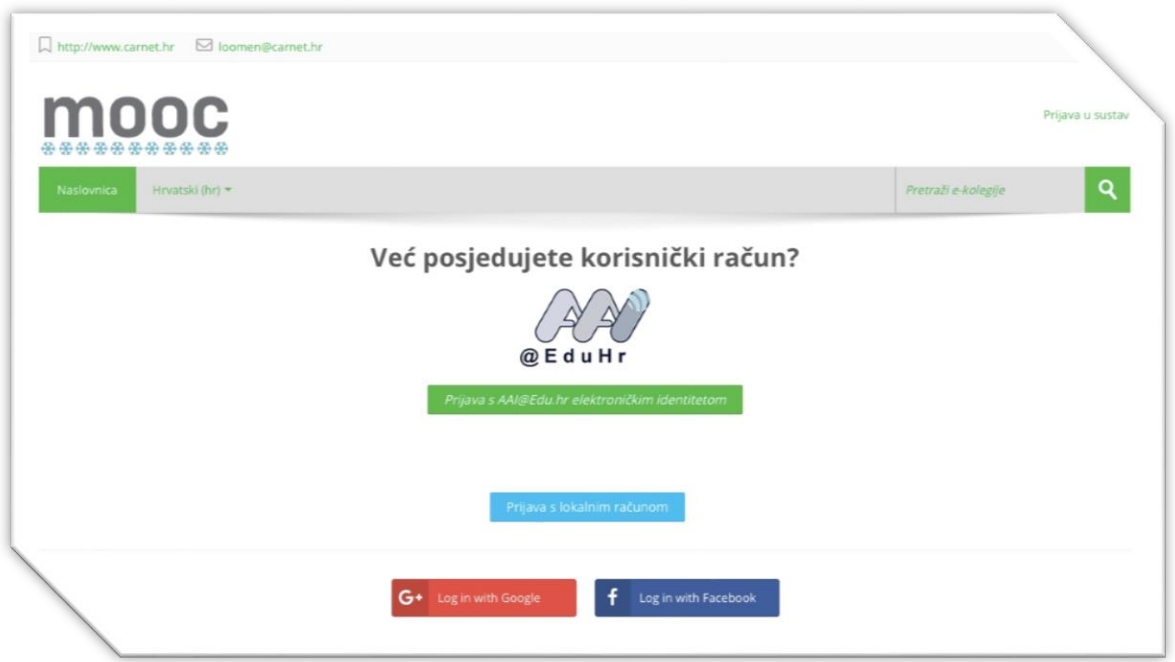

Kad smo se registrirali, moramo prihvatiti Pravilnik o korištenju sustava oznakon polja odabirom riječi "DA".

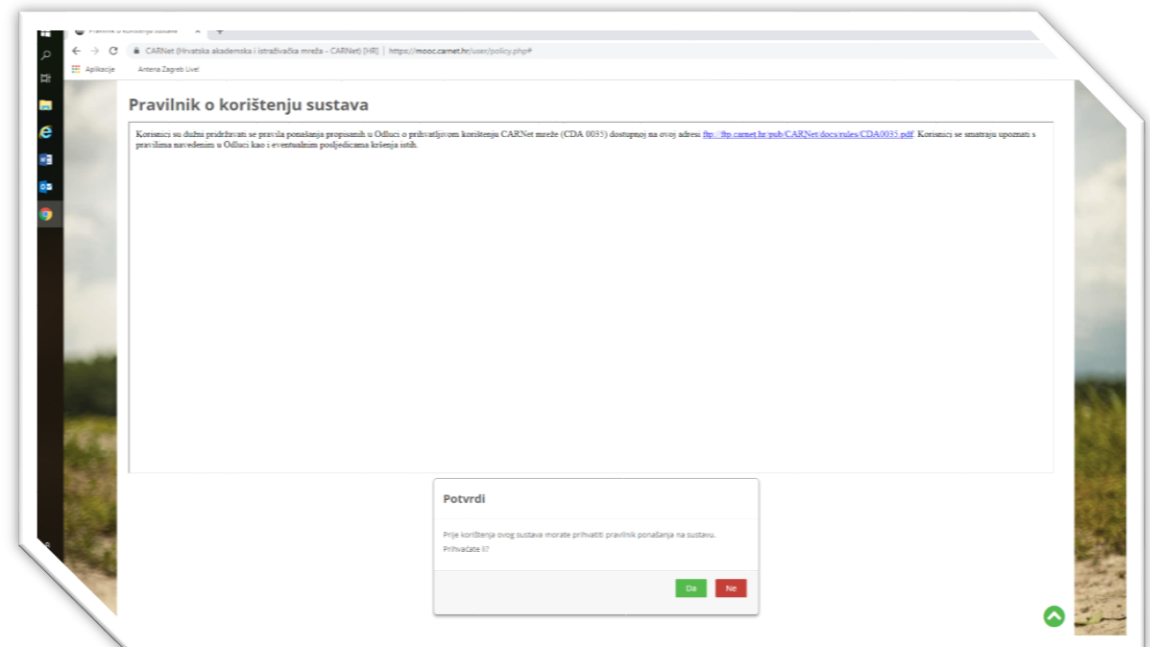

Otvara nam se polje za upoznavanje sa sustavom. Nije obavezno ali se predlaže proučiti. Ako se ne želimo time zamarati odaberemo "End Tour"

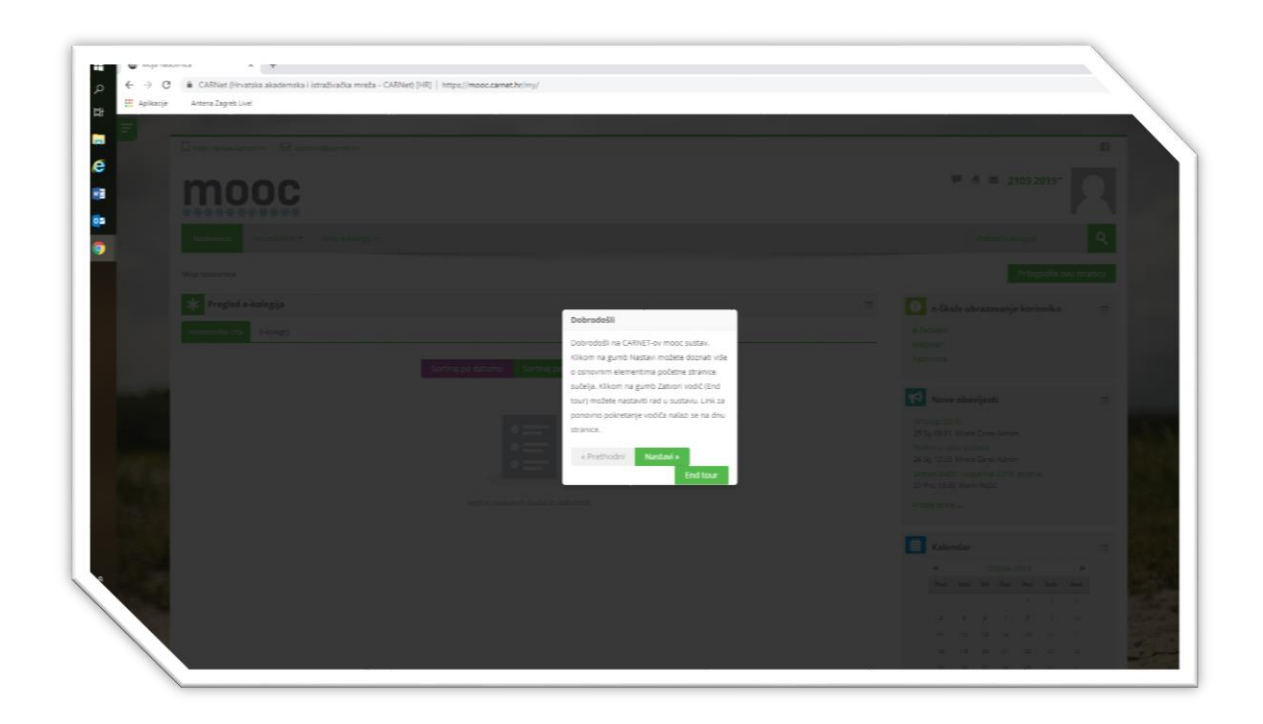

Konačno dolazimo do traženog dijela te idemo na polje "**Pretraži ekolegije**" koji se nalazi u gornjem desnom uglu.

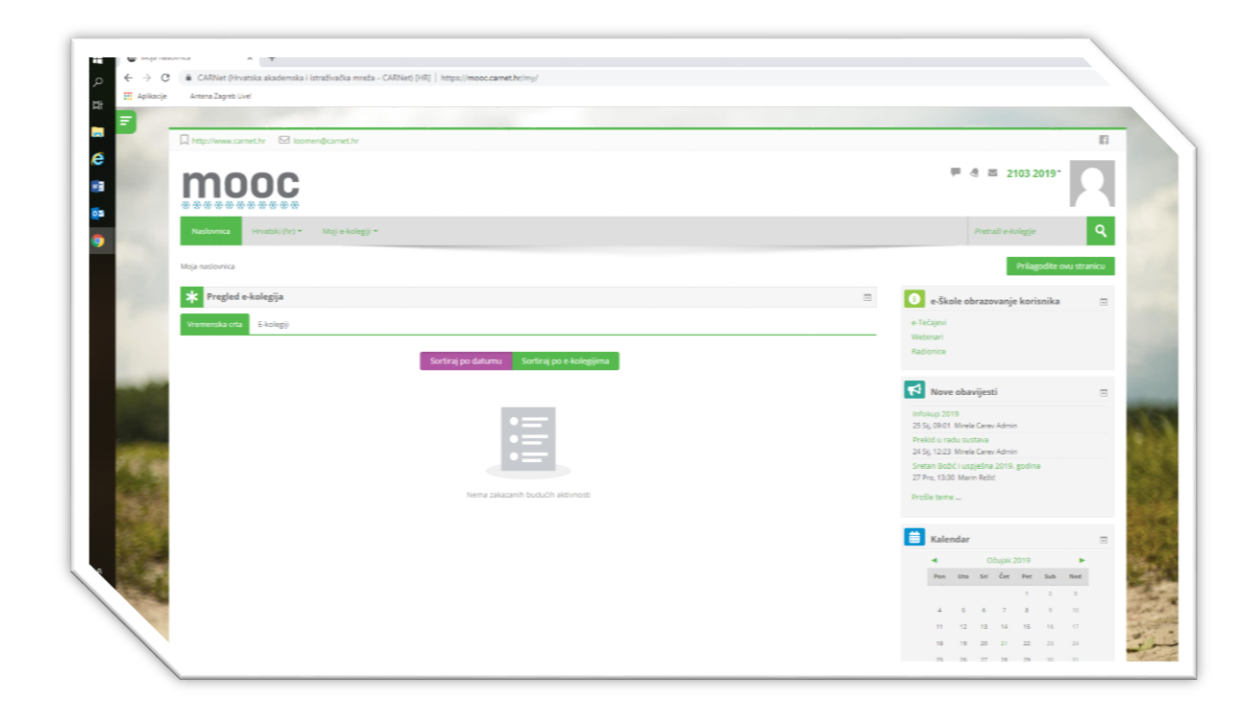

U spomenuto polje upisujemo riječ za pretraživanje bilo koje tražene izobrazbe.

Činimo to na primjer ovako...

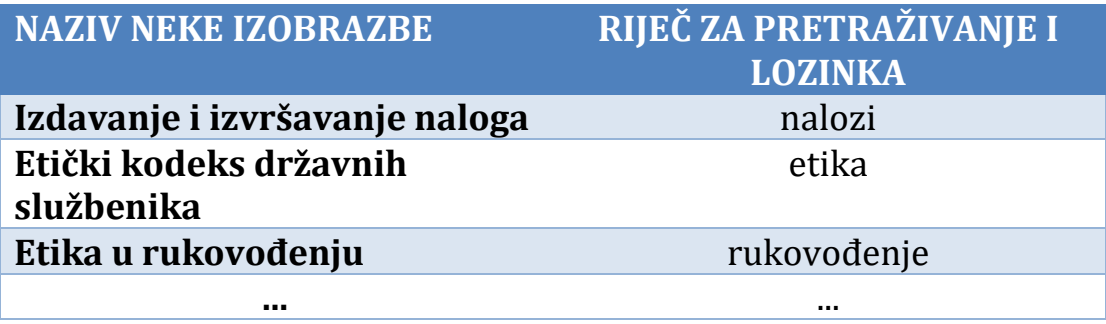

Kad smo našli traženu izobrazbu, moramo joj pristupiti odabirom "<mark>Kliknite za pristup e-kolegiju</mark>" i unosom riječi za pretraživanje te potvrdom odabirom riječi "<mark>Upiši me</mark>"

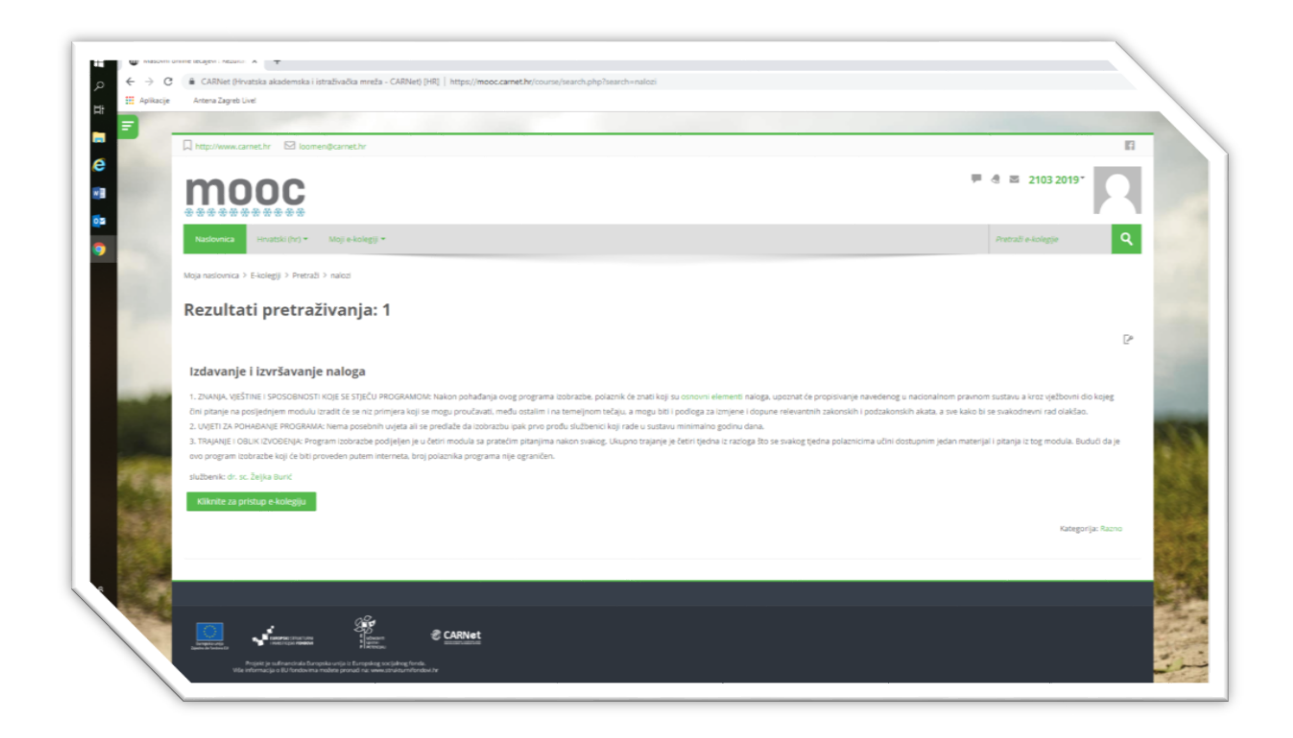

Otvara nam se sadržaj izobrazbe.

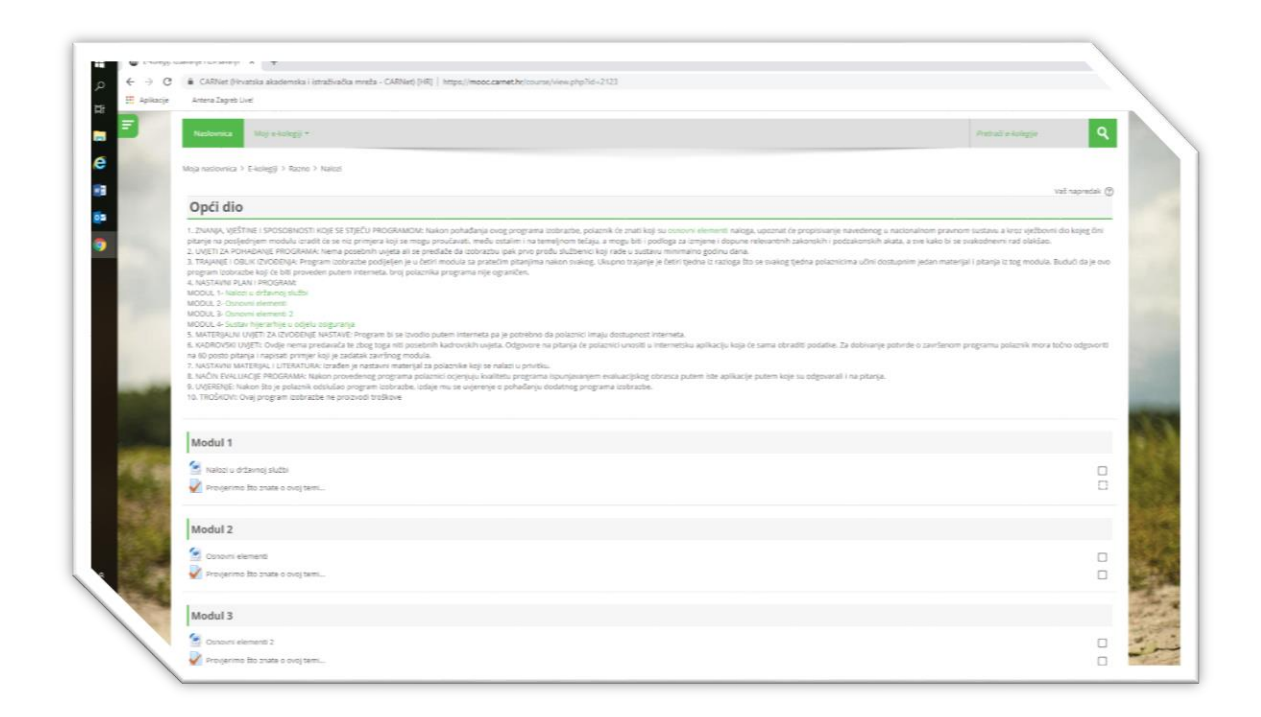

Odabiremo sadržaj svakog modula, neovisno da li je zasebni dokument (WORD oblik kojeg će sustav učitati) ili je u sustavu. Redom slijedimo module i pitanja

Na svako pitanje u testu se možemo vraćati sa odabirom "Prethodna" stranica", a na novo pitanje idemo sa "Sljedeća stranica".

Molimo ne zaboravite predati test (jer samo tada će aktivnost biti oznaćena kao dovršena, nakon što ste završili sa unosom odgovora i nakon što sustav to ponudi prvo oznakon "Završi test".

NAPOMENA: Na test i pitanja se možete vraćati i nakon što ste označili "Završi test" putem "Povratak na pokušaj", sve dok ne označite "Predaj sve i završi"

Na svaki novi modul, nakon odgovaranja na test, idemo izborom kratice tečaja kojeg polazimo (nalozi, etika, rukovođenje) ispod zelene trake na kojoj je polje "Naslovnica".

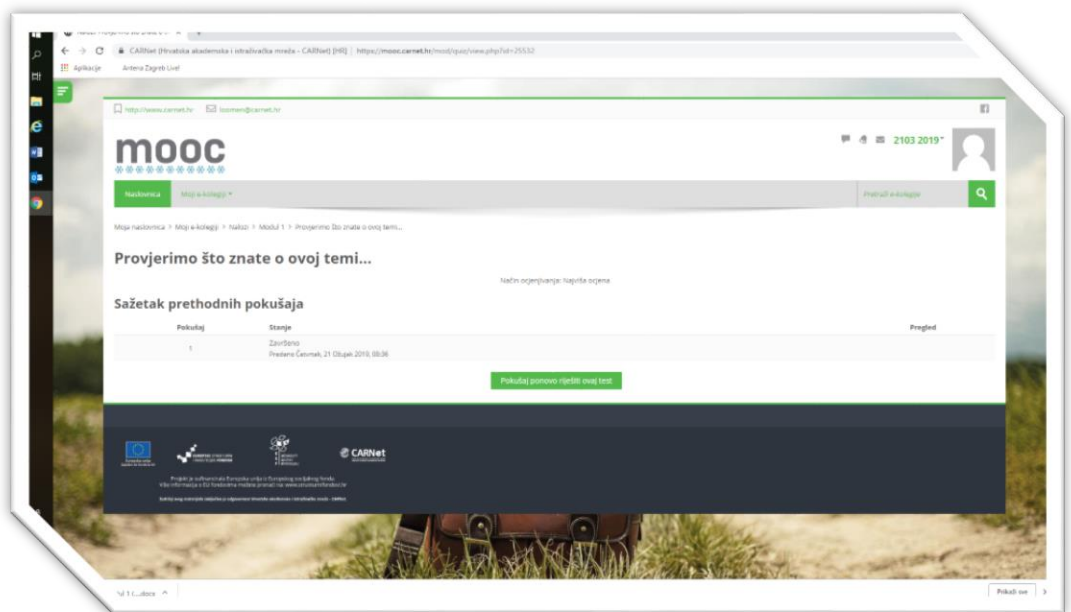

Po rješavanju svih testova i završavanju, preostaje samo još da ostavite svoje podatke kako bi Vam se izdala potvrda.

MOLIMO DA ISPUNITE TO POLJE TRAŽENIM PODACIMA!

Nakon svega- molimo odjavite se klikom na ozelenjeno polje uz prostor za fotografiju u padajućem izborniku kako je to naznačeno na nižem prikazu zaslona.

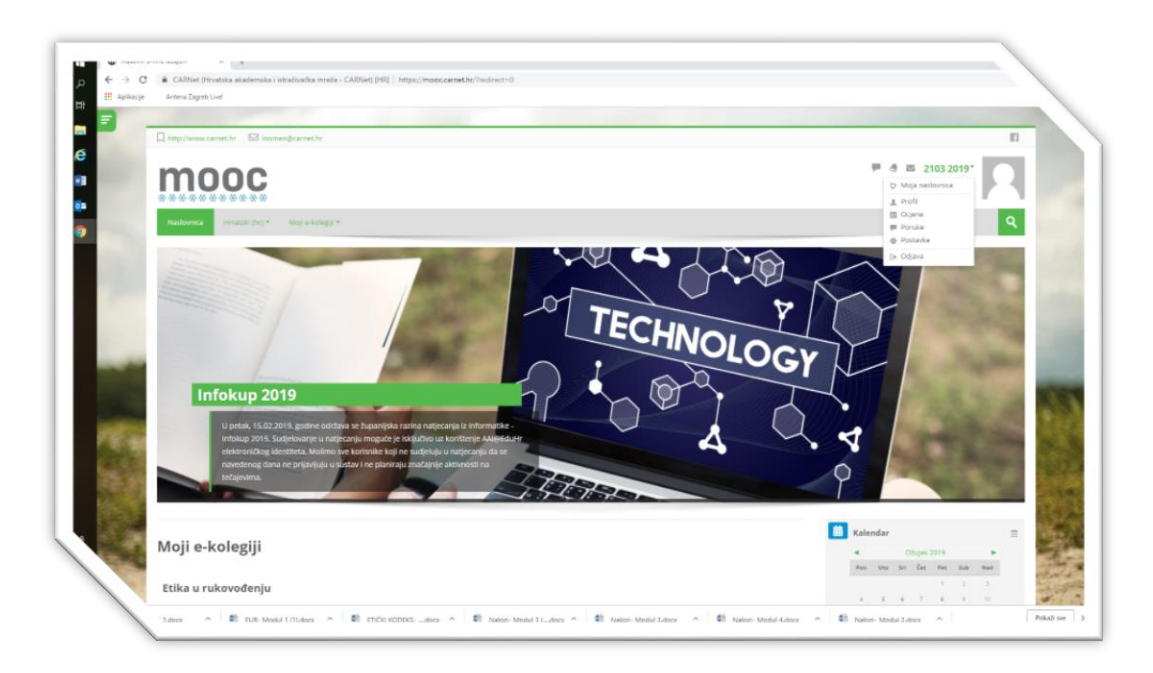

## HVALA VAM NA SUDJELOVANJU!